# ANUAL PARA LA CUMPLIMENTACIÓN DE LA SOLICITUD DE SUBSANACIÓN DEL CONCURSO EXTRAORDINARIO DE MÉRITOS

-PROCESOS DE ESTABILIZACIÓN DEL PROFESORADO-

# 1. RESUMEN GENERAL – PASOS A SEGUIR:

- 1) Digitalice en formato PDF toda la documentación sobre la que se le solicita subsanación.
- 2) Tenga a mano su identificación digital para acceder con Cl@ve: DNIe o Certificado Digital, Pin permanente, Pin 24hrs.
- 3) Incorpore los documentos digitalizados al Repositorio de Documentación Acreditativa (REDOA).
- 4) Rellene el formulario de solicitud, asociando los documentos incorporados a REDOA en los apartados que corresponda para subsanar cada apartado.
- 5) Incorpore en el formulario de solicitud los documentos justificativos que no se corresponden con los apartados de REDOA y pueden ser adjuntados directamente.
- **6) Registre electrónicamente la solicitud a través del registro electrónico. Hasta que no realice este paso, la solicitud no será válida.**
- 7) Repita los pasos anteriores si quiere presentar una nueva solicitud de subsanación para otra especialidad o cuerpo.

Tanto la aplicación REDOA como el formulario de solicitud tienen una duración de sesión limitada (alrededor de 30 minutos). Por ello le recomendamos que tenga preparadas todas las cuestiones necesarias según los pasos indicados anteriormente y que **guarde el formulario de solicitud con cierta frecuencia.**

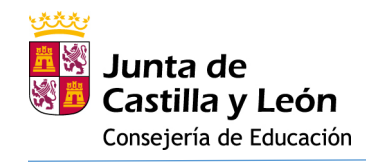

# 2. INCORPORACIÓN DE LOS DOCUMENTOS DIGITALIZADOS AL REPOSITORIO DE DOCUMENTACIÓN ACREDITATIVA (REDOA)

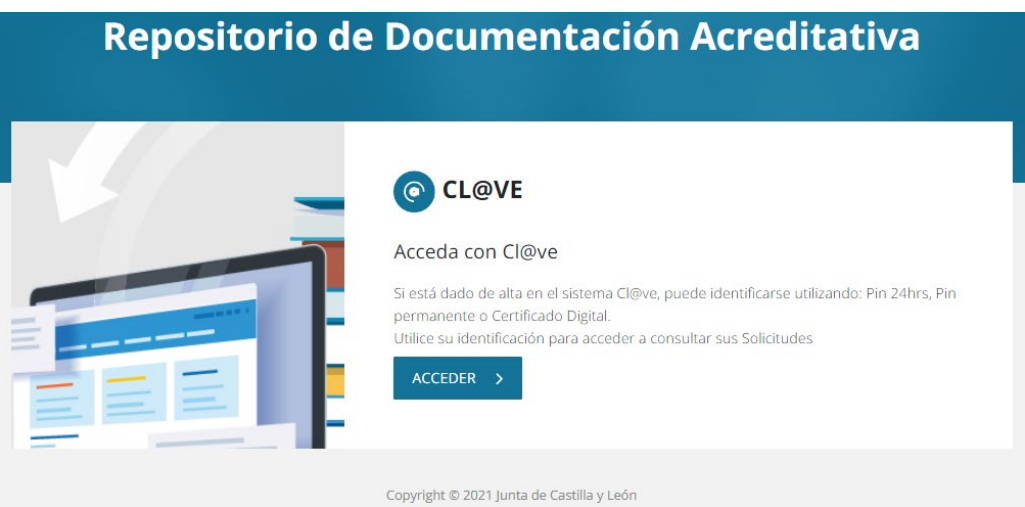

Haga clic en acceder y elija el método de identificación:

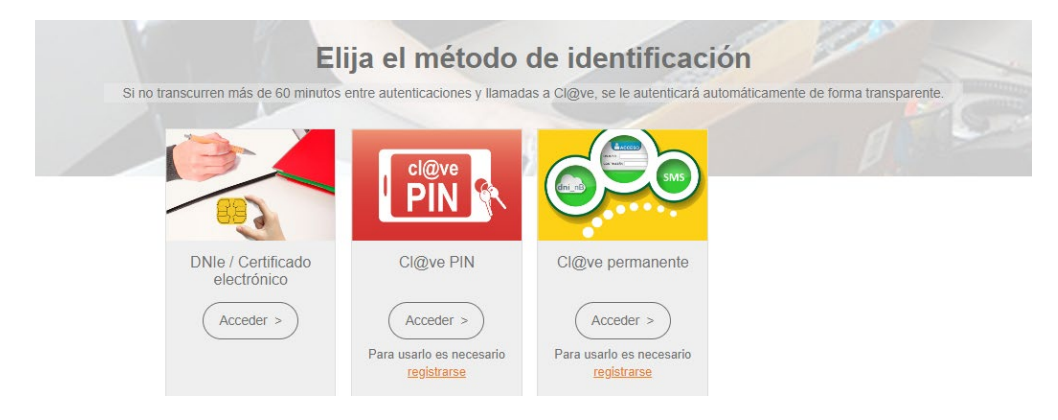

Una vez identificado, aparecerá la pantalla inicial de trabajo de REDOA.

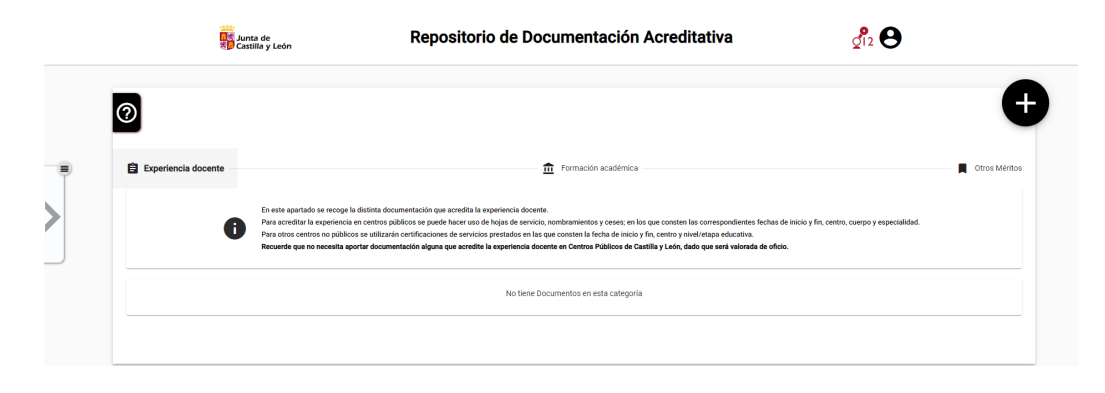

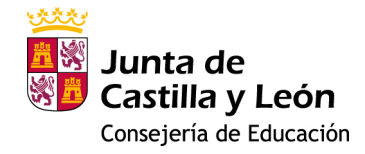

# LEYENDAS:

 $\frac{1}{2}$ lnformación de contacto del 012.

 $\Theta$  Información sobre el usuario (solicitante) y opción de cierre de sesión.

**O** Botón de ayuda de la aplicación, donde podrá tener un breve resumen de uso de la misma.

- Haciendo clic en el botón de texto, acceso al apartado para la recogida **自** Experie encia de de documentación que acredite la experiencia docente.
- Haciendo clic en el botón de texto, acceso al apartado para la recogida Formación académica de documentación que acredite la formación académica.
- Haciendo clic en el botón de texto, acceso al apartado para la recogida Otros Méritos de documentación que acredite la superación de la fase de oposición y las actividades formativas.

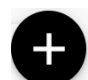

Botón para añadir un nuevo documento en el apartado seleccionado utilizando los botones de texto indicados en los párrafos anteriores.

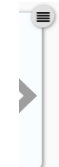

Información sobre el estado del proceso de incorporación de los ficheros a REDOA. Aparecerá una confirmación de que se ha añadido correctamente cuando se haya completado su incorporación. En caso contrario se informará del error.

Seleccione el apartado donde quiera añadir el documento y haga clic en el botón de añadir nuevo documento. Aparecerá un aviso para que no añada documentos repetidos.

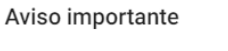

Si el nombre del documento que adiunta en este formulario va existe en el listado de documentación, no se añadirá, se sobreescribirá el existente con los nuevos valores definidos en este formulario. Si desea continuar y añadir un nuevo documento pulse 'Aceptar'.

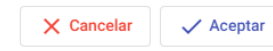

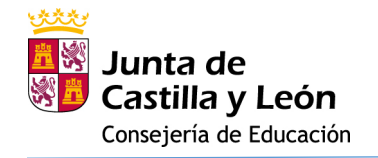

### **2.1. EXPERIENCIA DOCENTE**

Al hacer clic en añadir un nuevo documento le aparecerá la ventana que se ve a continuación:

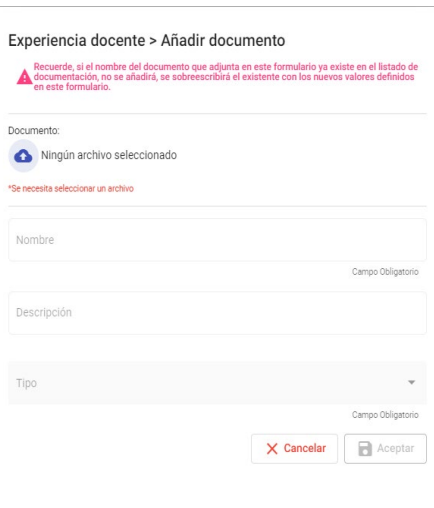

En primer lugar debe añadir un fichero

haciendo clic en el botón **.** Esto abrirá una ventana del explorador de archivos de su dispositivo (PC, Tablet, Smartphone…).

Busque y seleccione el fichero que desea añadir, y haga clic en Aceptar. Verá que el fichero aparece incorporado en la ventana.

Por defecto, el nombre que se le asigna en REDOA será el mismo que el del propio fichero. No obstante, puede cambiar dicho nombre editando el campo correspondiente.

Además, usted puede añadir una descripción del fichero (campo no obligatorio).

Por último, debe seleccionar un Tipo de documento. Según el tipo de documento que seleccione, se le solicitará que rellene información adicional relacionada con dicho documento.

En el caso de la Experiencia docente podrá ver que hay cuatro tipos de documentos:

- Hoja de servicio
- Nombramiento
- Cese
- Certificación de servicios prestados en otros centros

Sólo en los casos en que seleccione como tipo de documento un Nombramiento o un Cese deberá añadir información sobre la fecha, el Cuerpo y la Especialidad por la que fue nombrado o cesado.

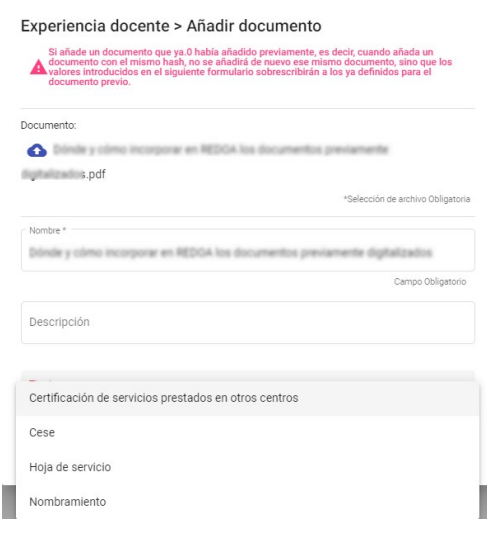

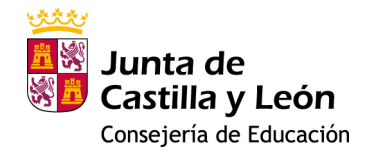

# **2.2. FORMACIÓN ACADÉMICA**

El procedimiento de incorporación de documentos será similar al indicado en el epígrafe anterior. Solamente cambiará el Tipo de documento y los datos que se solicitan asociados a cada tipo.

En este caso los tipos de documentos son:

- Certificación académica
- Certificado de imposibilidad de cálculo de nota media
- Certificado de nivel avanzado o equivalente de idiomas
- Declaración de equivalencia de la nota media de expedientes académicos universitarios realizados en centros extranjeros
- Doctor
- Estudios avanzados
- Formación pedagógica
- **Máster**
- Otras titulaciones
- Premio extraordinario en el doctorado
- Suficiencia investigadora o equivalente
- Suplemento Europeo al Título (SET)
- Titulación universitaria
- Título de técnico deportivo superior
- Título de técnico superior de artes plásticas y diseño
- Título de técnico superior de formación profesional
- Título profesional de música o danza
- Título superior de ciencias eclesiásticas
- Título superior de enseñanza de música, danza o arte dramático
- Título superior de enseñanzas artísticas

Será obligatoria la cumplimentación de todos los datos asociados al tipo de documento. Esta información es necesaria para la posterior baremación de los méritos por parte de la Administración educativa.

**NOTA:** El Máster de Formación del Profesorado que utilice para la acreditación de la formación pedagógica y didáctica (requisito específico para el acceso a los cuerpos 0590, 0592 y 0598) o para la acreditación de la Formación y Capacidad de Tutela (requisito específico para el acceso al cuerpo 0593), debe incorporarse usando el Tipo de documento "Formación pedagógica".

**NOTA IMPORTANTE PARA SUBSANCIÓN:** Los Títulos Académicos deben estar **escaneados por ambas caras** (anverso y reverso)

# **2.3. OTROS MÉRITOS**

Finalmente, en REDOA, existe un apartado con el título de "Otros Méritos" que coincide con el apartado 3 del baremo de la orden.

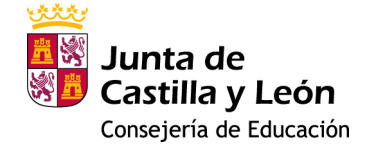

Este apartado está diseñado para recoger la información sobre la superación de la fase de oposición y para recoger las actividades formativas superadas por el solicitante.

Si ha superado las fases de oposición en convocatorias de la Consejería de Educación de la Junta de Castilla y León no es necesario aportar dicha documentación, pues la propia Consejería las incorporará de oficio.

Igualmente, tampoco será necesario aportar documentación que acredite las actividades formativas si éstas están recogidas ya en el Registro de Formación Permanente del Profesorado de Castilla y León. De igual manera, éstas serán valoradas de oficio. El solicitante podrá acceder a la relación de actividades que tiene en dicho

registro a través del enlace que aparece en REDOA: Ver aquí : [...]

No obstante, si desea añadir la certificación de la superación de una fase de oposición -porque lo haya obtenido en otra Comunidad Autónoma- o una actividad formativa superada -porque no conste en el Registro indicado anteriormente-, lo podrá hacer de forma similar a como se ha hecho en los anteriores apartados. Es decir, utilizando el botón de añadir un nuevo documento:

El procedimiento para adjuntar la documentación será similar al de los apartados anteriores y solamente cambiará el Tipo de documento. En este caso sólo se muestran dos opciones para el tipo de documento:

- Actividad formativa
- Superación de fase de oposición

Cada una de estos tipos desplegará datos asociados que se corresponderán con cada uno de ellos. Así, para superación de fase de oposición se le pedirá que cumplimente los campos de la Administración educativa convocante, el cuerpo y especialidad por la que se presentó, la nota obtenida y el año de la convocatoria (recuerde que sólo se valorarán aquellas oposiciones convocadas en 2012 y siguientes años).

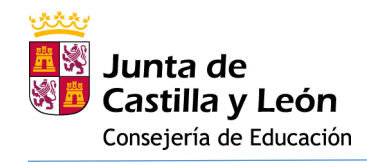

PROCESOS DE ESTABILIZACIÓN DEL PROFESORADO.

# 3. SOLICITUD DE ALEGACIONES CONCURSO EXTRAORDINARIO

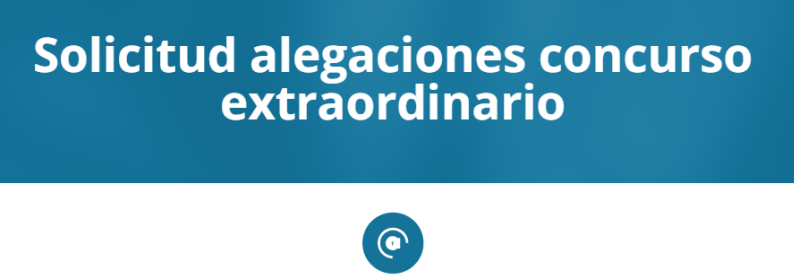

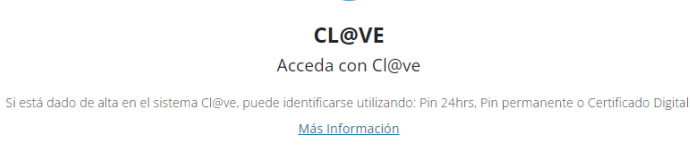

 $ACCEDER$  >

Haga clic en acceder y elija el método de identificación:

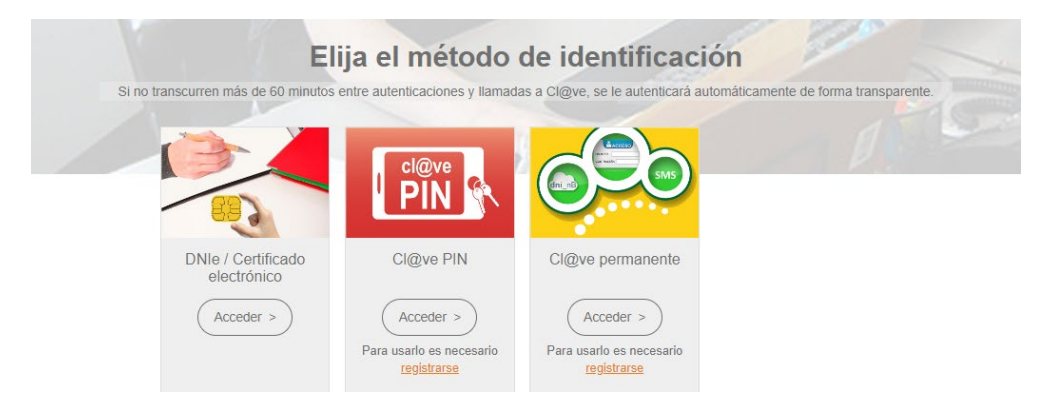

Una vez identificado estará en un escenario con unas características similares al que tenía en REDOA, como puede ver en la siguiente imagen:

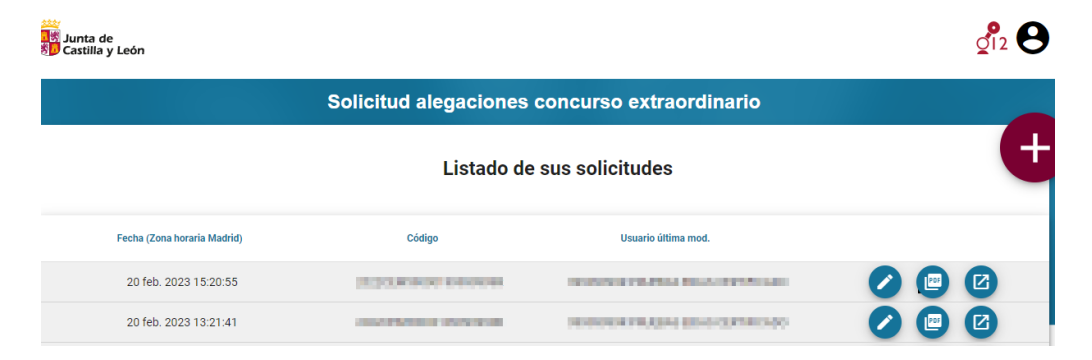

La primera vez que acceda al formulario no aparecerá ninguna solicitud grabada.

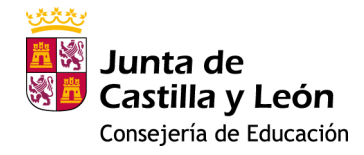

LEYENDAS:

Información de contacto del 012.

 $\Theta$  Información sobre el usuario (solicitante) y opción de cierre de sesión.

**O** Botón de ayuda de la aplicación, donde podrá tener un breve resumen de uso de la misma.

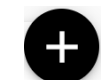

Botón para añadir una nueva solicitud.

Como primer paso debemos añadir una nueva solicitud a través de este último botón de acción. Esto nos llevará a una pantalla con varios apartados, algunos de los cuales tendremos que ir rellenando en función de la solicitud que se va a generar.

La forma de navegar por el formulario puede ser:

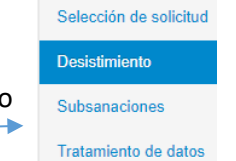

- Utilizando el menú en la parte izquierda de la pantalla, haciendo clic sobre cada apartado (ver imagen)
- A través de la botonera de navegación que hay debajo de dicho menú: K 3 de 4  $\rightarrow$
- Utilizando la botonera de navegación que hay en la parte inferior de la ventana: < Previo > Siguiente

También puede ver en la parte inferior, junto a los botones de navegación, un botón para guardar la solicitud de participación **. Guardar** 

Existen varios datos que son obligatorios y que hasta que no sean cumplimentadosimpiden guardar la Solicitud. En caso de intentar guardar sin poder hacerlo se le informará de dicha imposibilidad indicando qué campos debe rellenar obligatoriamente para poder guardar la solicitud.

A continuación, se describen cada uno de los apartados de la Solicitud.

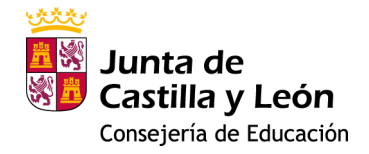

# **APARTADO 1. Selección de solicitud**

En este apartado se le pedirá que seleccione la especialidad sobre la que desea realizar la subsanación. La subsanación se hará única y exclusivamente para dicha solicitud, y si desea subsanar otra solicitud, deberá rellenar un nuevo formulario.

Seleccione la solicitud sobre la que quiere desistir, subsanar y/o alegar

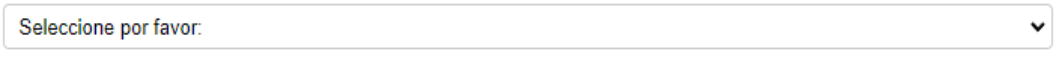

# **APARTADO 2. Desistimiento**

En este apartado podrá desistir del procedimiento:

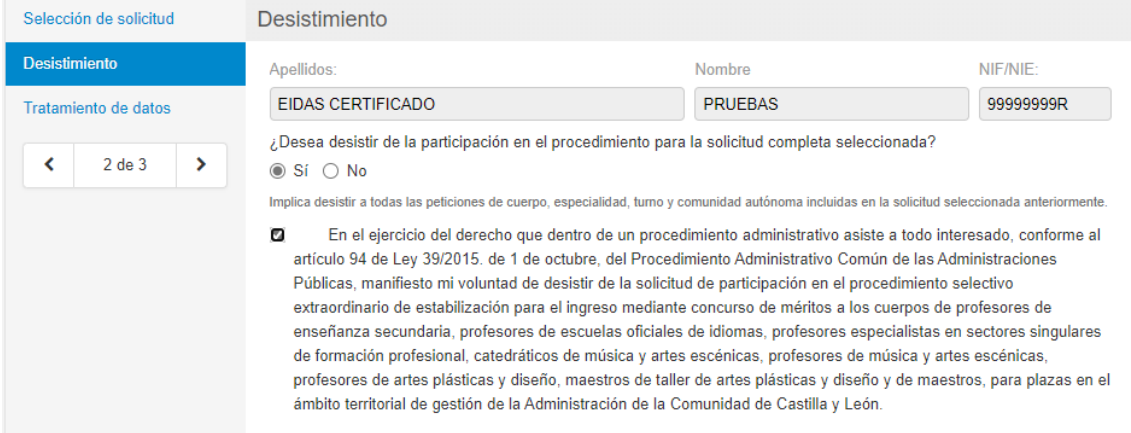

En ese caso, tendrá que marcar el chec correspondiente ("En el ejercicio del derecho..."), guardar y finalizar la solicitud con el registro electrónico de la misma.

Por otro lado, si no desiste, le aparecerá la pestaña para la subsanación de los requisitos correspondiente a la solicitud seleccionada en el primer apartado.

# **APARTADO 3. Subsanaciones**

En este apartado me permitirá subsanar cada uno de los apartados por los que he salido excluido en la Resolución. Sólo se pueden subsanar aquellos apartados en los que he salido excluido.

### **NOTAS IMPORTANTES:**

- Las referencias al Apartado Cuarto de la tabla siguiente deben entenderse como referencias al Apartado Tercero de la Orden.
- Aquellos solicitantes que figuran en el listado de exclusión únicamente con los códigos de exclusión número 41, 42, 43 y 44 están excluidos a su participación por las plazas de la Comunidad Valenciana y admitidos en el resto de las Comunidades Autónomas solicitadas sin requisito lingüístico.

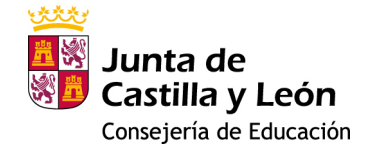

Estos solicitantes no deben desistir en el formulario de subsanaciones pues el desistimiento lo es a la solicitud completa y por tanto desistiría de todas las Comunidades Autónomas.

• Aquellos solicitantes que figuran en el listado de exclusión únicamente con los códigos de exclusión número 45, 46, 47 y 48 están excluidos a su participación por las plazas de Islas Baleares y admitidos en el resto de Comunidades Autónomas solicitadas sin requisito lingüístico. Estos solicitantes no deben desistir en el formulario de subsanaciones pues el desistimiento lo es a la solicitud completa y por tanto desistiría de todas las

Comunidades Autónomas.

• Aquellos solicitantes que figuran en el listado de exclusión únicamente con los códigos de exclusión número 36, 37, 38, 39 y 40 están excluidos a su participación por las plazas de las Comunidades Autónomas en las que ha solicitado ingreso por el Turno 2 y admitidos en las Comunidades Autónomas en las que ha solicitado ingreso por el Turno 1.

Estos solicitantes no deben desistir en el formulario de subsanaciones pues el desistimiento lo es a la solicitud completa y por tanto desistiría de todas las Comunidades Autónomas.

Para subsanar el apartado correspondiente deberá adjuntar el fichero que acredite la subsanación:

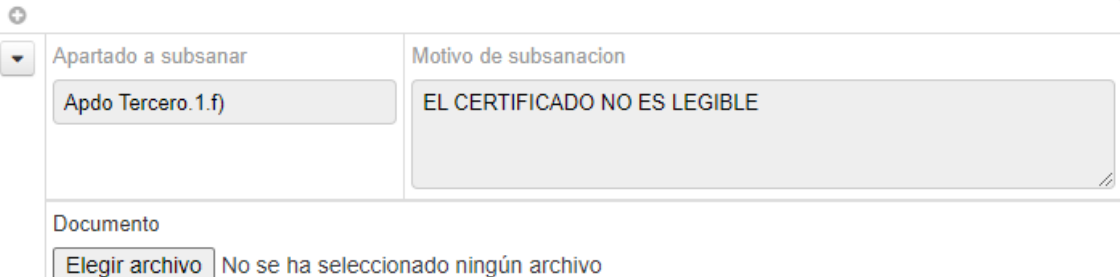

o bien asociar el documento correspondiente desde REDOA (ver manual):

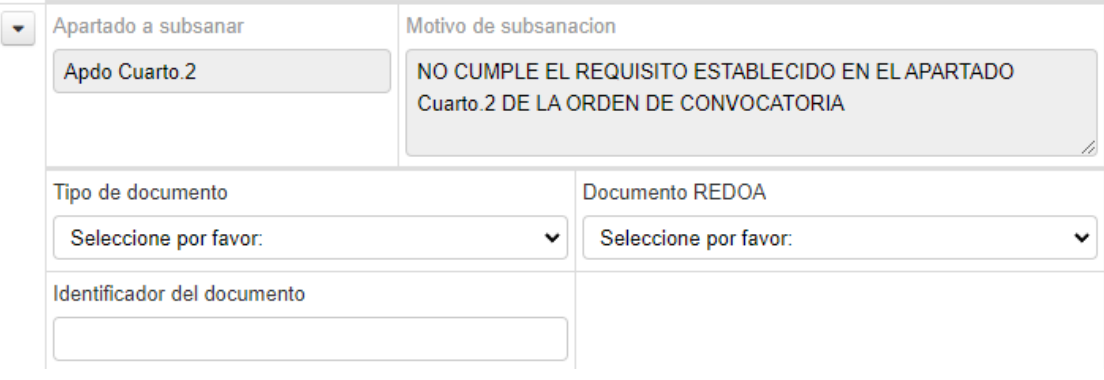

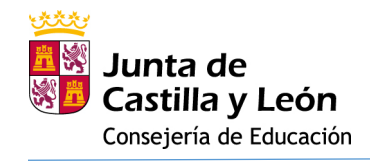

# 6. REGISTRO ELECTRÓNICO DE LA SOLICITUD

**IMPORTANTE: HASTA QUE NO REALICE ESTE PASO NO HABRÁ CONCLUIDO EL PROCESO DE SOLICITUD.** 

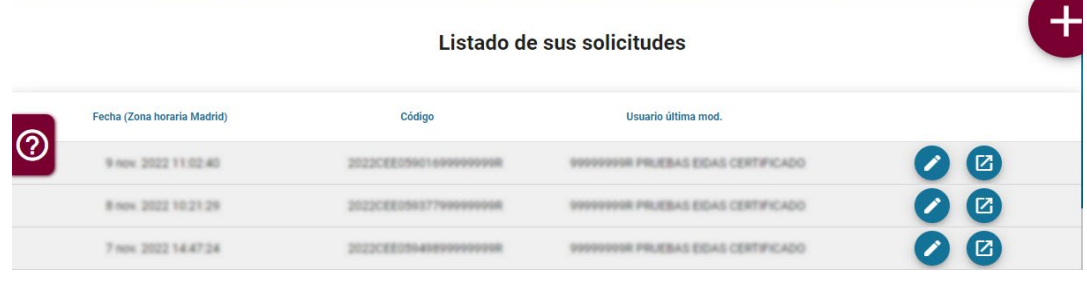

Una vez cumplimentada la solicitud, deberá registrarla usando el botón

Esto le abrirá una pestaña nueva en Administración Electrónica donde podrá ver los datos del formulario, los datos del solicitante y una vista previa de un fichero en formato pdf con el resumen de toda su solicitud, incluyendo la huella digital de todos los ficheros que se han asociado y que provienen de REDOA. Esta huella digital le permite comprobar que dicha asociación corresponde a los ficheros correctos.

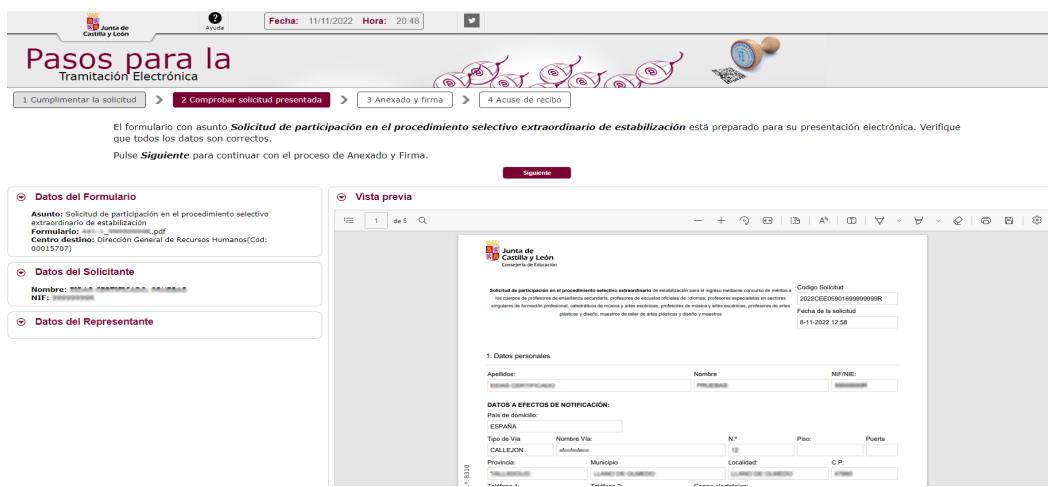

Para los siguientes pasos le remitimos a la documentación de ayuda que puede encontrar en la propia página de tramitación electrónica haciendo clic en Avesso, de forma resumida, a continuación:

A partir de este momento debe ir procediendo por los distintos pasos de la tramitación electrónica. Debe hacer clic en el botón **. Siguiente** 

Ahora debe firmar digitalmente la solicitud. Para ello debe disponer de la aplicación AutoFirma. Puede elegir entre hacerlo con Firmar con Clove Firman, en cuyo caso deberemos indicar el NIF del firmante, o hacerlo con **Firmar con certificado local**, en cuyo caso no le solicitará el NIF.

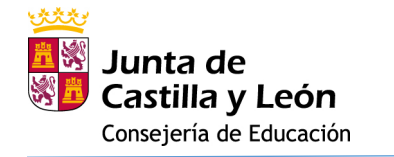

PROCESOS DE ESTABILIZACIÓN DEL PROFESORADO.

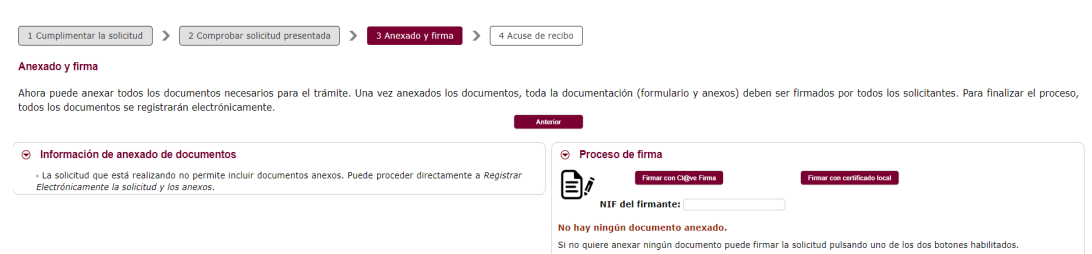

En cualquiera de los dos casos, terminado el proceso de firma, nos indicará si la firma se ha realizado correctamente.

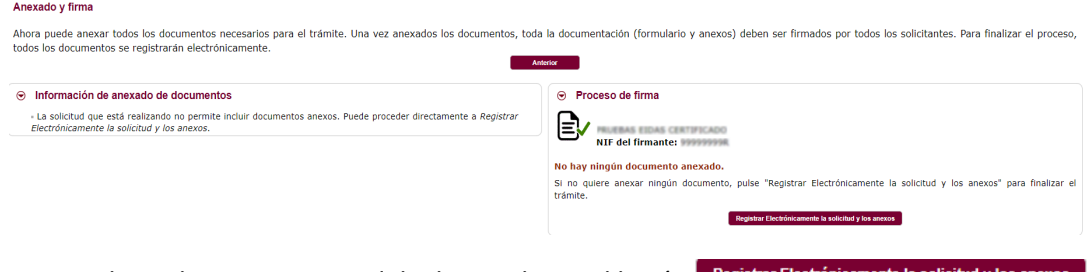

Para realizar el siguiente paso debe hacer clic en el botón Registrar Electrónicamente la solicitud y los anexos puesto que para esta solicitud no se le permite anexar ningún documento más en esta fase.

Al hacer clic le avisará con una ventana emergente que se va a proceder a registrar la solicitud.

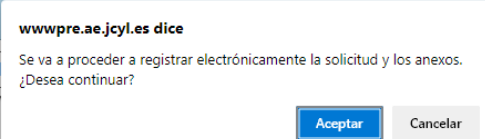

Si acepta este último paso, se procederá a la custodia documental y a la generación de un archivo de resumen de presentación de documentos y al recibo de presentación de documentos. Este último es el mismo que se generó al inicio de la presentación en Registro Electrónico, pero ahora ya autenticado:

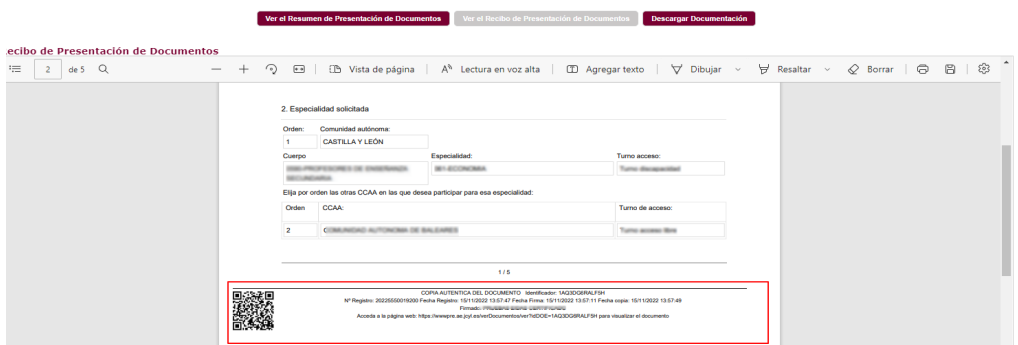

También podrá descargar toda la documentación utilizando la opción de "Descargar Documentación".